# Android Car Navigation User Manual

The use of certain features of these devices depends on your network service provider's network settings and performance. In addition, due to the different network service providers,

some certain functions of this device may not be able to apply or restrict to apply. And please contact your network service provider for consulting the network functions and availability of this device.

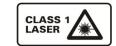

This mark indicates that the product used a label which is classified CLASS1 laser, indicating that the device uses the weakest level of laser beam, and there is no risk of radiation outside the unit.

## Contents

| Contents                       | 3            |
|--------------------------------|--------------|
| 1. Quick Review                |              |
| 1.1 Turning On and Turning Off |              |
| Panel Function Button          | 5 1.3        |
| Tips for Using Touch Screen    | 6            |
| 1.3.1 Clicking Function        | 6            |
| 1.3.2 Pressing Function        | 6            |
| 1.3.3 Dragging Function        | 6            |
| 1.3.4 Zooming Function         | 6            |
| 1.4 Main Screen                | 6 1.5        |
| Status bar indicator           | 7 <b>1.6</b> |
|                                |              |

| Time and Date Setting8                        | 1.7 |
|-----------------------------------------------|-----|
| Text Entering9                                |     |
| 2. Function Operations                        | 10  |
| 2.1 Basic Settings                            |     |
| 2.1.1 User Defined Home Screen                | 10  |
| 2.1.2 Setting Wallpaper                       | 10  |
| 2.1.3 Shortcut                                | 10  |
| 2.1.4 Widget                                  | .11 |
| 2.2 General                                   | .11 |
| 2.2.1 Steering Wheel                          |     |
| 2.2.2 Screen Calibration                      | .12 |
| 2.2.3 Navigation application                  | .13 |
| 2.2.4 factory settings                        | .14 |
| 2.3 Navigation                                | .14 |
| 2.3.1 Navigation Software Installation        | .14 |
| 2.4 Radio                                     |     |
| 2.4.1 RADIO                                   | .18 |
| 2.4.2 RDS                                     |     |
| 2.5 Bluetooth Wireless Connection             | .20 |
| 2.5.1 startup bluetooth application           |     |
| 2.5.2 Bluetooth pairing                       |     |
| 2.5.3 Bluetooth Phone Book                    |     |
| 2.5.4 Phone                                   |     |
| 2.5.5 Call Record                             |     |
| 2.5.6 Bluetooth Music                         |     |
| 2.5.7 The whole Bluetooth hardware settingss  |     |
| 2.6 3G Application                            |     |
| 2.6.1 Allow data roaming                      | .27 |
| <b>2.6.2</b> Set the access point information | .27 |
| 2.7.1 WLAN                                    | 34  |
| 2.7.2WiFi Hotspot                             |     |
|                                               |     |
| 2.8 Multimedia                                |     |
| 2.8.1 Equalizer                               |     |
| 2.8.2 DVD Play                                | .38 |
| 3                                             |     |

| 2.8.3 CD Player40           | ) |
|-----------------------------|---|
| 2.8.4 iPod Play41           |   |
| 2.8.5 Audio Play42          |   |
| 2.8.6 Video Playing43       |   |
| 2.8.7Picture Browse45       |   |
| 2.8.8 Digital TV48          |   |
| 2.8.9 Analog TV48           |   |
| 2.9 AUX IN Function49       | ) |
| 2.10 Rear View49            | ) |
| 2.11 E-mail                 | ) |
| 2.11.1 Email Setting50      |   |
| 2.11.2 Sending E-mail53     |   |
| 2.11.3 E-mail input54       |   |
| 2.12 Message Functions55    |   |
| 2.12.1 Compose New Mails55  |   |
| 2.12.2 E-mails reply56      |   |
| 2.13 Applications           | 1 |
| 2.13.1 Weather              |   |
| 2.13.2 Calculator58         |   |
| 2.13.3 Electronic reader59  | ) |
| 3 Firmware Upgrading        | ) |
| 3.1 preparing for upgrade59 |   |
| update MCU                  |   |
| Update system60 3.4         |   |
| Update DVD61                |   |
| 4. Trouble handle           |   |

#### 

## 1. Quick Review

Warning: Before using this device, please read the manual safety and law information.

4

## 1.1 Turning On and Turning Off

| Turning OnWhen you plug in the car keys, switch on ACC<br>or the car's ACC power, the device will be auton<br>turned on, displaying the boot animation LOGO. |                                                                                                    |
|----------------------------------------------------------------------------------------------------|----------------------------------------------------------------------------------------------------|
| Turning Off                                                                                                    | When you take off the key, switch to ACC OFF, or turn<br>off the car's ACC power, the device will automatically be<br>shut down. |

## 1.2 Panel Function Button

| lcon    | Button                | Funciton                                                                                                    |  |  |
|---------|-----------------------|----------------------------------------------------------------------------------------------------|--|--|
| PWR/VOL | Power/Volum<br>e      | <ol> <li>In the off state, press this button short, the system is turned on.</li> <li>In the boot state, press this button short, the system becomes mute; press this button, the system is shutdown</li> <li>Turn this button clockwise, the volume is increased ④ Turn this button counterclockwise, the volume is decreased.</li> </ol> |  |  |
| НОМЕ    | Main<br>Interface     | Click to enter into main interface.                                                                                                    |  |  |
| MENU    | Main Menu             | ①In each function, extended manipulation of<br>information, press the MENU key to pop up; ②In<br>the main interface, press the MENU key for the<br>system to quickly set function                                                                                                    |  |  |
| BACK    | Back                  | Click to back to the last interface.                                                                                                    |  |  |
| NAVI    | Navigation            | Click to enter into GPS navigation interface.                                                                                                    |  |  |
| DVD     | DVD Play              | Click to enter into disk play interface.                                                                                                    |  |  |
| PHONE   | PHONE                 | Click to enter into Bluetooth telephone interface.                                                                                                    |  |  |
| RADIO   | RADIO                 | Click to enter into radio interface for receiving FM1/FM2/ AM radio                                                                                                    |  |  |
| TUNE    | Compound              | <ol> <li>in the audio and video playback interface, up / down<br/>one player</li> <li>In the radio interface up / move down frequency</li> </ol>                                                                                                    |  |  |
|         | In/Out Disc<br>Button | disk in and out                                                                                                    |  |  |
| SD      | SD Media<br>Card slot | Insert the appropriate memory card, multimedia file system can read the card                                                                                                    |  |  |

| USB                | USB Socket | <ol> <li>Connect other devices by USB socket.</li> <li>Connecting an external WIFI/3G dongle</li> </ol> |
|--------------------|------------|----------------------------------------------------------------------------------------------------|
| RESET Reset Button |            | Click reset button to reset system and re-start.                                                        |
| MIC                | Microphone | Receive voice from bluetooth telephone call.                                                            |

Remark: All long press means press time at least lasting 3 seconds; Button and socket is different according to different car types, please take real type as standard.

## **1.3 Tips for Using Touch Screen**

When using the touch screen, you can use several ways to perform corresponding operations on the device.

#### **1.3.1 Clicking Function**

You could select an application icon or option on the screen to realize clicking function. For example, click Bluetooth to enter into bluetooth application.

#### **1.3.2 Pressing Function**

You could press the current user interface, icon, inputting column by pressing function. For example, press on the blank area of the main interface, then comes a pop-up menu, you could perform some function

#### **1.3.3**on the menu. **Dragging**

#### Function

Drag the touch screen or press the scroll bar for up and down operation. For example, browse the contact list of the bluetooth phones by dragging function.

#### **1.3.4 Zooming Function**

When browsing the web, click the screen twice, then you could zoom in or out the page content. Or you could press the screen with two fingers by control the sliding distance between the fingers to zoom in or out the page content.

## 1.4 Main Screen

You can use the touch screen operation to use the various functions of the device. This equipment has a total of five main screen, left or right sliding can be switched with each other. Any interface press the HOME physical buttons on the panel to return to the main screen interface, and display the application icon in the main screen interface, click any application icon to open the program.

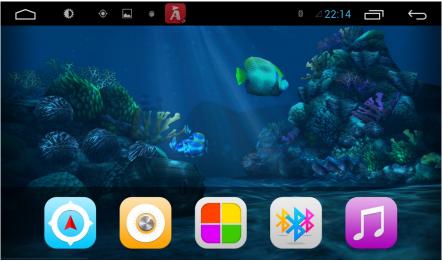

Note: You can add the freedom of the space of the main screen or Remove Programs icon to see equipment Basic Settings section.

Click the application icon; you can view all of the programs of the equipment.

## 1.5 Status bar indicator

Icons on the left top of the screen are notifications for messages and events; Icons on the right top of the screen are device status indicator.

If there is new message, it will be displayed on the status bar, slide your finger gently from the status bar,  $\frac{7}{7}$ 

| all prompts would be displayed. Then you could click |
|------------------------------------------------------|
| the message and view the content.                    |

| Indicators on the left | Description             | Indicators on the right | Description                    |
|------------------------|-------------------------|-------------------------|--------------------------------|
|                        | Network signal strength |                         | Network signal                 |
| ų                      | New Message             | 4                       | USB connection<br>instructions |
| ¢                      | WIFI signal indicator   | 4:25 PM                 | Current Time indication        |

Tip: You can tap and hold the status indication bar to view the current day.

**Note:** The device software is under upgrading, the status indicator may be different with your device; please refer to the actual device software.

## 1.6 Time and Date Setting

This device has the function to automatically calibrate the current time on the condition that the GPS is active. You could also manually set the date, time zone and format. Applications> Settings

- > Date and Time
- > Setting Date or Setting Time

Tip: You can set the time zone and time format according to request.

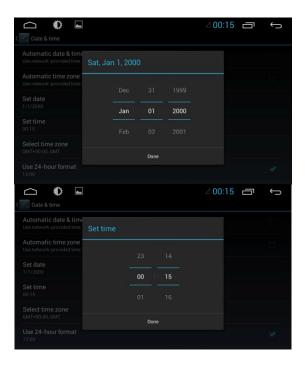

## **1.7 Text Entering**

When edit text, you could use existing method of entering and Android keyboard to edit English, numbers, and symbols etc., such as editing message, searching key words etc.

Tip: The display format would be different according to different status and keyboard of the entering, please refer the actual one.

9

## 1.7.1 Switch on the Entering Method

Open the text editing interface

Click in the editing area, then the editing menu would appear.

According to the input method, input method you want to use the midpoint of the input method menu, you can choose the Android keyboard or install third-party input method.

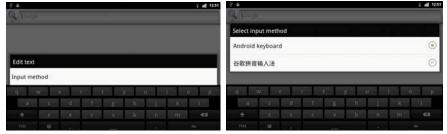

#### 1.7.2 Android Keyboard Input

Switch the input method into Android keyboard (see switch input method)

#### Remark:

- ① You can click the number sign key <sup>?123</sup> to switch to numbers and symbols input mode.
- ② Click to switch letter case.

## 2. Function Operations

## 2.1 Basic Settings

#### 2.1.1 User Defined Home Screen

There are 5 main screens of this device, sliding left or right to switch. In any interface, you just need to click the HOME to back to main screen.

**Note:** You could add shortcut, widget and file in the blank area of the main screen on the condition that there is enough room for placing.

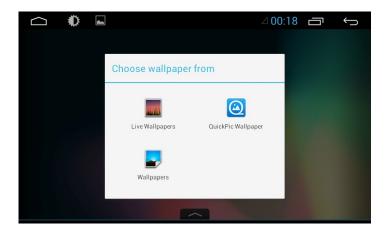

## 2.1.2 Setting Wallpaper

Click the blank area of main screen> Wallpaper > Wallpaper or Pictures Bank

Choose your preferred wallpaper and click to set as wallpaper.

#### 2.1.3 Shortcut

Click the blank area of main screen> shortcut > Choose Shortcut

Click the shortcut needed.

| D | •           | a 00:10 👝 | Walipapers | ം 00:10 🗗 🦕   |
|---|-------------|-----------|------------|---------------|
|   | Magic Smoke |           |            |               |
|   | Nexus       |           |            |               |
| 5 | Phase Beam  |           |            | 52            |
|   | Spectrum    |           |            |               |
|   | Water       |           |            | Set wallpaper |

#### 2.1.4 Widget

In application interface, slide to the right page> Widget Long press and then drag the chosen widget to add it in main menu.

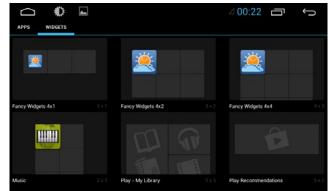

## 2.2 General

## 2.2.1 Steering Wheel

Users could set the steering wheel according to hint. Note: Steering wheel interface is special for cars with buttons, but some cars' steering button are not able for study but by "can", such as Ford MONDEO

- Application>Setting
  - > General Settings
  - > Steering wheel Settings

| 🗀 🏶 🖬                                            |                                                     | ⊿ 00       | :23 | Ū     | Ĵ |  |  |
|--------------------------------------------------|-----------------------------------------------------|------------|-----|-------|---|--|--|
| Steering wheel<br>Set or update steering whee    | Steering wheel<br>Set or update steering wheel keys |            |     |       |   |  |  |
| Navi application<br>Select navi application from | installed applications                              |            |     |       |   |  |  |
| MCU update<br>Warning: No ignition and No        | power off                                           |            |     |       |   |  |  |
| System update<br>Warning: No ignition and No     |                                                     |            |     |       |   |  |  |
| Reset factory                                    |                                                     |            |     |       |   |  |  |
| Extra settings                                   |                                                     |            |     |       |   |  |  |
| VOL+                                             | VOL-                                                | MUTE       |     | MODE  |   |  |  |
| HOME                                             | MENU                                                | ВАСК       |     | NEXT  |   |  |  |
| PREV                                             | ANSWER                                              | BRIGHTNESS |     | NAVI  |   |  |  |
| RADIO                                            | EJECT                                               | AUDIOOFF   |     | DISC  |   |  |  |
| START                                            | RESERVE                                             | RESERVE    |     | CLEAR |   |  |  |

Steering Wheel Interface

- a. First to click "Start"
- b. Click the buttons as you want.
- c. Click the corresponding button on the wheel, if the study displays successful, there will be a change on the corresponding color on the main screen.
- d. Repeat step 1 and 2 till you complete all the buttons' setting on the steering wheel.
- e. Click "END" to ensure that the steering wheel setting is completed.

If you want the steering wheel button to re-learn, press the [CLEAR] Repeat a, b, c, three steps

#### 2.2.2 Screen Calibration (For resistive screen only)

Applications> Settings

- > General Settings
  - > Touch screen calibration

Enter the calibration screen to calibrate the screen interface, please click as close as possible to the cross until a successful calibration, then exit the calibration screen.

| ゆ 事                                                                     | 🗢 📊 4:52 PM |
|-------------------------------------------------------------------------|-------------|
| General                                                                 |             |
| Touchscreen calibration                                                 |             |
| Steering wheel<br>Set or update steering wheel keys                     |             |
| Navi application<br>Select navi application from Installed applications |             |
| MCU update<br>Warning: No Ignition and No power off                     |             |
| Factory settings                                                        |             |
| Extra settings                                                          |             |
|                                                                         |             |
| Calibration                                                             |             |
|                                                                         |             |
|                                                                         |             |
| +                                                                       |             |
|                                                                         |             |
|                                                                         |             |
|                                                                         |             |

## 2.2.3 Navigation application

Select appropriate map application, then it can be associated with the navigation button on the physical and navigation icon on the main screen.

Applications> Settings

> General Settings

> Navigation options

| > F     | or example: GO                                                       |         |    |   |
|---------|----------------------------------------------------------------------|---------|----|---|
|         |                                                                      | ⊿ 01:50 | IJ | Ĵ |
| 2       | General                                                              |         |    |   |
|         | teering wheel<br>t or update steering wheel keys                     |         |    |   |
|         | avi application<br>Aect navi application from installed applications |         |    |   |
|         | CU update<br>arning: No ignition and No power off                    |         |    |   |
|         | ystem update<br>arning: No ignition and No power off                 |         |    |   |
| R       | eset factory                                                         |         |    |   |
| E       | xtra settings                                                        |         |    |   |
|         |                                                                      | ⊿ 01:57 | Ū  | Ĵ |
| 1       | Navi application                                                     |         |    |   |
| 1       | Flash Player Settings                                                |         |    |   |
| -       | Angry Birds                                                          |         |    |   |
| ſ       | Facebook                                                             |         |    |   |
| PD<br>C | RepliGo Reader                                                       |         |    |   |
| 2       | Fancy Widgets                                                        |         |    |   |
|         | Sygic                                                                |         |    |   |

#### 2.2.4 factory settings

When the system is unable to work or there is problems after user used the system, it can be restored to the factory settings. Once it's restored to factory settings, all the thirdparty software would be deleted, and the current system settings would be lost. For navigation software, just need to install corresponding APK. Please operate carefully. Applications> Settings

General Settings

> factory settings

## 2.3 Navigation

## 2.3.1 Navigation Software Installation

1. Copy the application program with suffix name "APK" to SD card or U disk. There are two installation methods: ① Click into the document management interface to find SD card or U disk directory and select "APK" application, and click install directly.

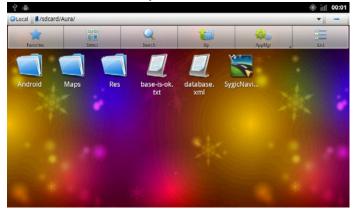

File Management Interface Applications> File Management Interface > Expansion card or U disk

 ② Extra Interface->Application Program->Install Application Program
 Select the application program with suffix named "APK" and install.

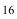

|                            | ¢ | йI | 00:02 |
|----------------------------|---|----|-------|
| Current path :/sdcard/Aura |   |    |       |
| /sdcard                    |   |    |       |
| SygicNavigator_11.2.6.apk  |   |    |       |
| Res                        |   |    |       |
| Марѕ                       |   |    |       |
| Android                    |   |    |       |
|                            |   |    |       |
|                            |   |    |       |
|                            |   |    |       |

Application Program Interface

Application > Settings

- > Applications
- > Application Program Installation
- Note: Please copy the navigation map software to the system storage memory first, and then install the navigation APK. Steps are as follows:
- Insert navigation data packets to the SD card or a U disc
- 2) Start the ES file browser ( or other document management software )
- Enter the" /sdcard/Favorites/mnt/usb/mmcblk1p1" (SD) or" Favorites / mnt/usb/mmcblk1p1" (U-disk) directory, find the navigation packet directory ( for example: APK (3<sup>rd</sup> party application)), long press the directory and select "Copy" in pop-up menu

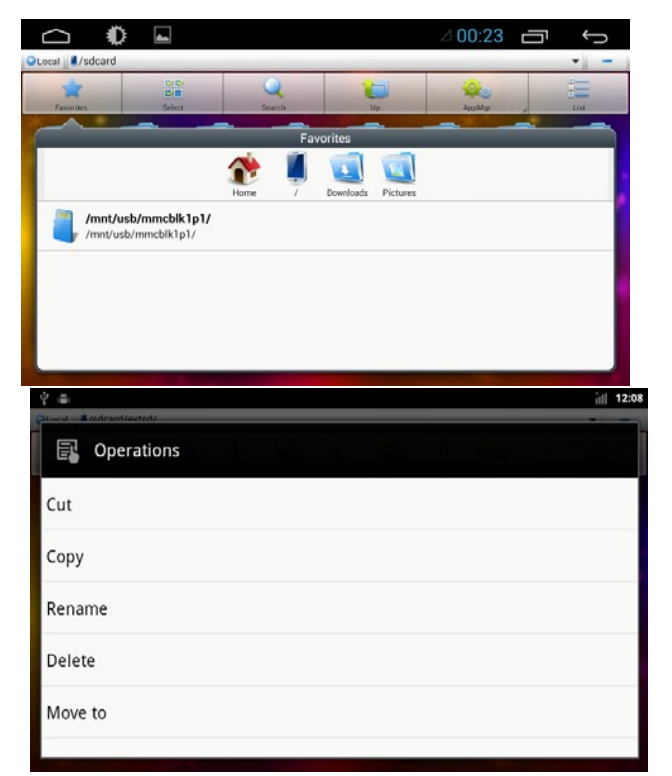

4) Go back to the "/sdcard/" directory, choose the paste command

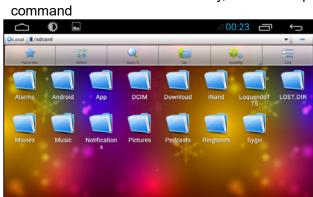

5) Waiting for the copy is complete (30 minutes approximately /3.5G )

2. After successful installation required to choose you need to use the navigation application program, association panel on navigation physical keys NAVI and interface of the main navigation application icon ( see 2.2.4navigation options ).

## 2.4 Radio

#### 2.4.1 RADIO

Press the RADIO button on panel or click the icon on the main menu to enter the radio interface, the specific functions and operations are as follows:

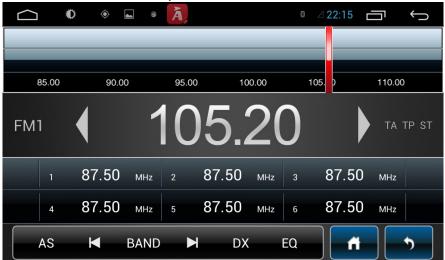

#### Radio Interface

The functions of Icons in the radio interface are described below:

| lcon           | Button Name                    | Function Description                                                                                                    |  |
|----------------|--------------------------------|----------------------------------------------------------------------------------------------------|--|
| Band Switching |                                | Click BAND to switch between mode FM1/FM2<br>/AM.                                                                                                    |  |
| M              | Search<br>Channel<br>Backwards | Click to search channel backwards then stop when find clear channel                                                                                   |  |
| M              | Search<br>Channel<br>Forwards  | Click to search channel forwards then stop whe find strong and clear channel.                                                                         |  |
| SCAN           | Scan all<br>Channels           | Scan automatically and save channels(Couple<br>with a scanning radio signals broadcast for 1<br>seconds, no signal of the radio scan play<br>seconds) |  |

| LOC<br>DX   | Locate and DX                            | Change between locate and DX models.                                             |  |
|-------------|------------------------------------------|----------------------------------------------------------------------------------|--|
| EQ          | Audio settings                           | Click enter the EQ setup                                                         |  |
| 1 87.50 MHz | list of radio<br>stations                | List of radio stations, according to the storage for the playing frequency point |  |
| <           | Forward tuning                           | Forward tuning radio                                                             |  |
| >           | Back tuning                              | Backward tuning radio                                                            |  |
| A           | Main Menu                                | Click to back to main menu.                                                      |  |
| •           | Back Click to go back to last interface. |                                                                                  |  |
| AS          | Automatically<br>search                  | Search and save band automatically.                                              |  |

# **2.4.2 RDS** Radio interface with RDS Icon

details as below:

| Traffic       station which can         Announc       will source once e         ement       matter when we ge |                                    | Click TA symbol to light up, it can source automotive the station which can broadcast traffic information, the system will source once every minute, it will stop to display traffic matter when we get the news; and it will directly go back to the situation after traffic information displays. |
|----------------------------------------------------------------------------------------------------|------------------------------------|----------------------------------------------------------------------------------------------------|
| AF                                                                                                    | Alternati<br>ve<br>Frequen<br>cies | Click AF symbol to light up , RDS can swift to the station<br>which has stronger signal when the frequency is weak, but<br>the content of RDS station will not change, just move to<br>the other frequency. Meanwhile it only can source RDS<br>station.                                            |

| PTY Type<br>Regional<br>Link |  | Click PTY symbol to light up, RDS radio display type<br>When the received RDS station, the corresponding PTY<br>information is automatically displayed.                                                                                                    |
|------------------------------|--|----------------------------------------------------------------------------------------------------|
|                              |  | Click REG symbol, it will only search the RDS stations with<br>the same national area code (PI 8-bit representation of the<br>high country area code) of the current RDS station. If REG<br>is not highlighted, you can search RDS station while<br>ignoring the area code (excluded the high 8-bit PI code ) |

## 2.5 Bluetooth Wireless Connection

You could create a wireless connection between a mobile phone and this device for data exchange.

- Note: ① There may be prohibition or restriction for Bluetooth devices, please abide by local laws.
  - ②In order to ensure bluetooth security by the greatest degree, you should in safe and non-public place when connecting a bluetooth device.

#### 2.5.1 startup bluetooth application

Under the default status, the bluetooth would be turned on when the power is connected. Panel "PHONE" key to quickly enter the Bluetooth interface;

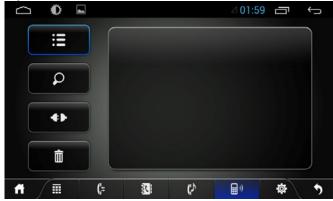

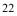

#### 2.5.2 Bluetooth pairing

0

Press

The whole information of the Bluetooth interface, the mobile search autocomplete matching (the default passkey: 0000)

Matching refers to the mutual recognition process of two Bluetooth devices for the first communication. After the first connection, the subsequent communication connection will automatically pair and not have to pair every time. (depending on mobile phones).

in Bluetooth pairing interface, it will get into the status of the

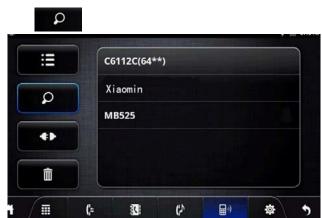

Bluetooth search mode and this machine is searching for Bluetooth devices around, press again will automatically terminate the search state.

Choose the Bluetooth device name on the search results to match connection. It will automatically after the connection is successful jump

to the matching list, and there will be a Bluetooth icon besides the successful connected Bluetooth devices

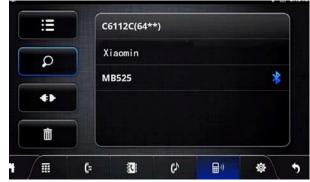

Note: The following operations are performed in the Bluetooth pairing success and connect under the conditions of operation:

#### 2.5.3 Bluetooth Phone Book

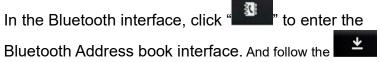

download the phone book

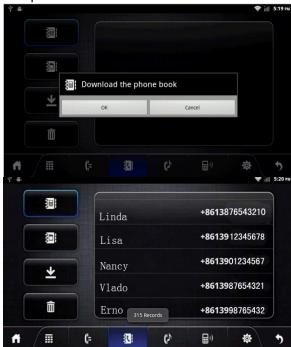

A list of dial-up operation when long names and numbers are used to scroll the display

#### Bluetooth Phone Book Interface

|          | Download the phone book<br>Again after the download is complete, click the phone is the<br>search function                   |
|----------|----------------------------------------------------------------------------------------------------|
| ŝ        | Download Mobile phone SIM card phone book<br>Again after the download is complete, click the phone is the<br>search function |
| <u>≁</u> | All download mobile phone book                                                                                               |
| Ô        | Delete all phone book imported.                                                                                              |

#### 2.5.4 Phone

2.5.4.1 To achieve the dialing function via Bluetooth

In the Bluetooth interface, click "<sup>1</sup>"to enter into the Bluetooth Dial interface.

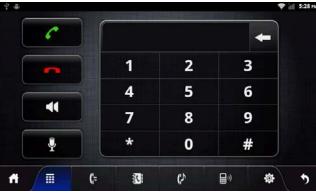

Bluetooth phone Dial Records Interface

① Click numbers on the interface, if the input is wrong,

| click | - | to | delete |
|-------|---|----|--------|
|-------|---|----|--------|

2 Click to end up the call.

③ Are on a call, press the switch to the phone call, press Mute for MIC.

- ④Function keys on the panel are unavailable when in the call; the function keys return to normal after hang up.
- 2.5.4.2 To achieve the called function via Bluetooth
  - 26

When the mobile When phone is connected with Bluetooth device and there is an incoming call, the interface is divided into two situations:

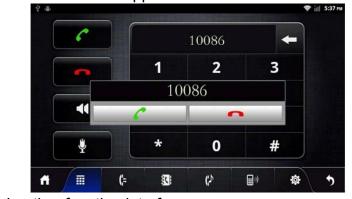

1) In the Bluetooth Application Interface

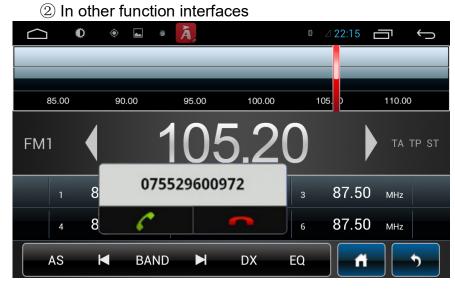

automatically disappear.

## 2.5.5 Call Record

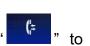

In the Bluetooth interface, click " " to enter into bluetooth call history interface. Click for doing dial operation,

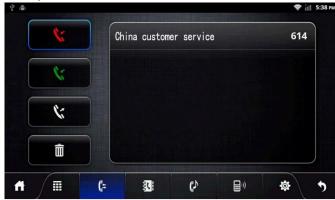

#### Call recording interface

Remark: When the names and numbers are long, they would be displayed rollingly.

| \$                          | Missed calls   |
|-----------------------------|----------------|
| 1                           | Received calls |
| 1:                          | Dialed calls   |
| Delete all call information |                |

## 2.5.6 Bluetooth Music

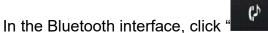

" into Bluetooth

Music Interface.

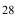

When connected with bluetooth mobile phone, it can operate play/pause/down music function.

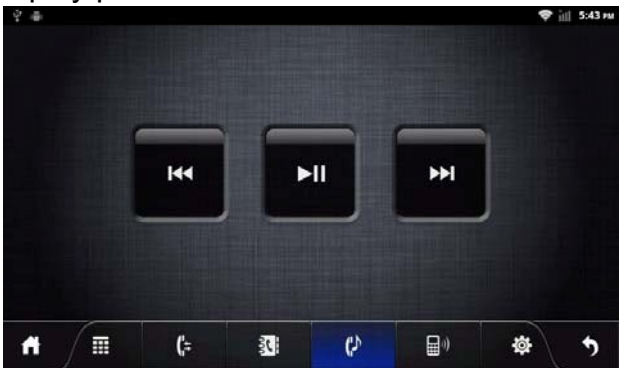

Bluetooth Music Interface

Note: Some kind of mobile phones need to start playing music player for bluetooth music when using bluetooth music function.

- **2.5.7** The whole Bluetooth hardware settings
  - In Bluetooth interface, enter the Bluetooth settings screen.

| Saving screenshot |               |             |            |  |
|-------------------|---------------|-------------|------------|--|
| Device name       | CAR KIT       |             |            |  |
| PIN password      | 0000          |             |            |  |
| Auto connect      | Open          |             |            |  |
| Auto answer       | Close         |             |            |  |
|                   |               |             |            |  |
| #                 | 3 <b>3</b> (? | <b>a</b> 0) | \$\$<br>\$ |  |

| Device name  | The head unit name when searching on phones |
|--------------|---------------------------------------------|
| PIN password | Pair settings                               |
| Auto connect | Automatic connection                        |

Auto answer

#### Automatic answer

| <b>A</b>                            | Click to back to main menu.         |
|-------------------------------------|-------------------------------------|
| Click to go back to last interface. |                                     |
| <b>(</b> )                          | Back to matching the main interface |

## 2.6 3G Application

Applications> Settings

- > Wireless and Network
  - > Mobile network
  - > Access Points

## 2.6.1 Allow data roaming

- Applications> Settings
  - > Wireless and Network > Mobile network
  - 1 Click data roaming, select OK.
  - ② If the recognition is successful, the access would automatically identify the type of 3G device to populate the appropriate access automatically, as shown below:

| 2 4                                                    | ull 12:56   |
|--------------------------------------------------------|-------------|
| Mobile network settings                                |             |
| Data enabled<br>Enable data access over Mobile network | <b>&gt;</b> |
| Data roaming<br>Connect to data services when roaming  |             |
| Access Point Names                                     |             |
| Use only 2G networks<br>Sayes battery                  |             |
| Network operators<br>Select a network operator         |             |
|                                                        |             |
|                                                        |             |

Note: please confirm data roaming open, otherwise you cannot use the 3G function

2.6.2 Set the access point information

Use 3G, please 3G module connected to the USB interface, and available to confirm insert a 3G card.

- CD/DVD ł = 0 Calenda AUX Calculato 0 DTV ÌnÌ Gallery DTV шш ((2)) \* Anti b. Select the "Settings" to enter the main interface. 12:39 中華 🔋 Wireless & networks Sound C Display Applications Storage 🔺 Language & keyboard
- a.Enter the system main interface,

c. Select "Wireless networks", access to the network selection screen.

| Ý 🖷                                                             | 12:39 |
|-----------------------------------------------------------------|-------|
| Wireless & network settings                                     |       |
| Wi-Fi<br>Turn on WI-Fi                                          |       |
| Wi-Fi settings<br>Set up & manage wireless access points        |       |
| VPN settings<br>Set up & manage Virtual Private Networks (VPNs) |       |
| Mobile networks<br>Set options for roaming, networks, APNs      |       |
|                                                                 |       |
|                                                                 |       |
|                                                                 |       |

d. Select Mobile networks ", enter the mobile network settings of the main interface,

| P as                                                   | ill 12:39 |
|--------------------------------------------------------|-----------|
| tobile network settings                                |           |
| Data enabled<br>Enable data access over Mobile network | <b>~</b>  |
| Data roaming<br>Connect to data services when roaming  |           |
| Access Point Names                                     |           |
| Use only 2G networks<br>Saves battery                  |           |
| Network operators<br>Select a network operator         |           |
|                                                        |           |
|                                                        |           |

e.First make sure the " Data roaming "is selected, if you have no choice, point the" Data roaming "pop-up prompt menu, select" Ok

| Mobile network se                | ttings                                   |                                    |  |
|----------------------------------|------------------------------------------|------------------------------------|--|
|                                  |                                          |                                    |  |
|                                  |                                          |                                    |  |
| Access Poi                       | Attention<br>Allow data roaming? You may | incur significant roaming charges! |  |
| Same Mallery                     | OK                                       | Cancel                             |  |
| Network of<br>Select a network o |                                          |                                    |  |
|                                  |                                          |                                    |  |
|                                  |                                          |                                    |  |

f. Results shown in Figure 7. Choose the successful:

"

| 12:39 | 4 章                                                         |
|-------|-------------------------------------------------------------|
|       | Mobile network settings                                     |
| >     | Data enabled<br>Enable data access over Mobile network      |
| 1     | Data roaming<br>Connect to data services when roaming       |
|       | Access Point Names                                          |
|       | Use only 2G networks<br>Saves battery                       |
|       | Network operators<br>Select a network operator              |
|       | Use only 2G networks:<br>Saves battery<br>Network operators |

g.Set the Access Point Names ", enter the name of the network access point settings to the main interface.

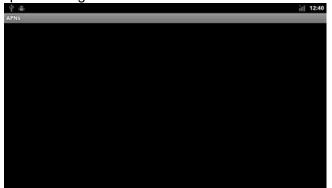

h. Press the "Menu" button on the machine panel, pop-up menu option.

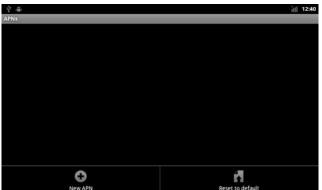

i. Select "New APN" new "APN" into the "APN" to set the main interface.

| \$°                            | itl 12:40 |
|--------------------------------|-----------|
| Edit access point              |           |
| Not set>                       |           |
| APN<br>«Not set>               |           |
| Proxy<br><not set=""></not>    |           |
| Port<br><not set=""></not>     |           |
| Username<br><not set=""></not> |           |
| Password<br><not set=""></not> |           |
| Server                         |           |

j.Select the "Name" set Apn name, "Name" can easily set, input is complete, select "OK" to the end of the name set

| ♀ :曲<br>dit access point                                                                                             |    |    |    |   |   |        |     |   | itt  12: |
|----------------------------------------------------------------------------------------------------|----|----|----|---|---|--------|-----|---|----------|
|                                                                                                    | Na | ne |    |   |   |        |     |   |          |
| APN<br><not set=""></not>                                                                                            | I  |    |    |   |   |        |     |   |          |
| Proxy<br><not set=""></not>                                                                                          |    |    | ок |   |   | Cancel |     |   |          |
| Port<br><not set=""></not>                                                                                           |    |    |    |   |   |        |     |   |          |
| q w                                                                                                    | 1  | 2  | r  | t | у | U      | ' i |   | o p      |
| a                                                                                                    | s  | d  | f  | g | h |        | j   | k | 1        |
| ÷                                                                                                    | z  | х  | C  | v | b |        | Π   | m | ×        |
| 空 画<br>Edit access point<br>Name                                                                                     |    |    |    |   |   |        |     |   | int 12:4 |
| dr                                                                                                    |    |    |    |   |   |        |     |   | $\odot$  |
| <pre>APN <not set=""></not></pre>                                                                                    |    |    |    |   |   |        |     |   |          |
| Proxy<br><not set≥<="" td=""><td></td><td></td><td></td><td></td><td></td><td></td><td></td><td></td><td></td></not> |    |    |    |   |   |        |     |   |          |
| <pre>Port <not set=""></not></pre>                                                                                   |    |    |    |   |   |        |     |   |          |
| <pre>Username <not set=""></not></pre>                                                                               |    |    |    |   |   |        |     |   | $\odot$  |
| Password<br><not set=""></not>                                                                                       |    |    |    |   |   |        |     |   |          |
| Server                                                                                                    |    |    |    |   |   |        |     |   |          |

K. Select "APN", enter "the Apn access name in the Chinese mainland of China Unicom's 3G the APN settings for:" 3gnet "in Hong Kong, Macao and Taiwan and foreign, should be consulted local 3G network supplier, enter the correspondingAPN value.

| 🔮 🖨<br>Edit access point            |     |   |    |         |    |     |     |   |      | ill 12:4 |
|-------------------------------------|-----|---|----|---------|----|-----|-----|---|------|----------|
|                                     | APN | 1 |    |         |    |     |     |   |      |          |
| APN<br>«Not set»                    |     |   |    |         |    |     |     |   |      |          |
|                                     |     |   | ОК |         |    | Can | cel |   |      |          |
| Port<br><not set=""></not>          |     |   |    |         |    |     |     |   |      |          |
| q W                                 |     | ) | r  | t       | у  | ° u |     |   | 0    | р        |
| a                                   | s   | d | f  | g       |    | h   | j   | k |      |          |
| ÷                                   | z   | x | C  | v       |    | b   | n   | m |      | ×        |
| ?123<br>약 급<br>Edit access point    | ۵   | 0 | -  | <u></u> | i. |     |     |   | Done | ill 12:4 |
| Name                                |     |   |    |         |    |     |     |   |      |          |
| APN<br>3gnet                        |     |   |    |         |    |     |     |   |      |          |
| <pre>Proxy <not set=""></not></pre> |     |   |    |         |    |     |     |   |      |          |
| Port<br><not set=""></not>          |     |   |    |         |    |     |     |   |      |          |
| Username<br>«Not set»               |     |   |    |         |    |     |     |   |      |          |
| Password<br><not set=""></not>      |     |   |    |         |    |     |     |   |      |          |
| Server                              |     |   |    |         |    |     |     |   |      |          |

I.Press the "Menu" button on the machine panel, pop-up menu option.

| Y 🖷                                 |   | 111 12:4 |
|-------------------------------------|---|----------|
| Edit access point                   |   |          |
| Name<br>dr                          |   |          |
| APN<br>3gnet                        |   |          |
| <pre>Proxy <not set=""></not></pre> |   |          |
| Port<br><not set=""></not>          |   |          |
| Source Set>                         |   |          |
| Password                            |   |          |
| Server                              | 8 |          |

m. Select "Save" to save the settings content, and return to the main interface of Apn settings

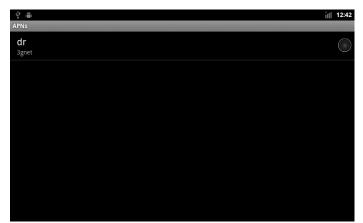

n. When the following interface pops up, make sure that Step 1 is complete, press Home to return to the main interface, then repeat 1-15 steps:

| Ý 🖷                            |                             | ĭill 1:0′ |
|--------------------------------|-----------------------------|-----------|
| Edit access point              |                             |           |
| Name<br>dr                     |                             |           |
| APN<br><sup>3gnet</sup>        |                             |           |
| Proxy<br><not set=""></not>    | Attention                   |           |
| Port                           | MCC field must be 3 digits. |           |
| <not set=""></not>             | ОК                          |           |
| Username<br><not set=""></not> |                             |           |
| Password                       |                             |           |
| Server                         |                             |           |

o.In the Apn the main interface, select New APN network behind the circle, so that it is selected can.

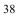

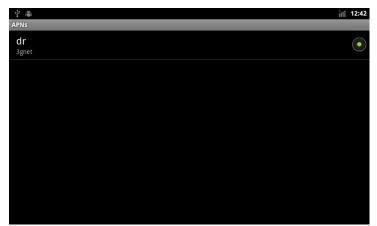

p. Back to the main interface, the3G network has opened, the search to the 3G signal, can use3G network.

#### 2.7.1 WLAN

You can use the WLAN high-speed Internet access and download. Applications> Settings

- > Wireless & networks setting
- 1. Open WI-FI device
- 2. WI-FI settings search. If WI-FI is open, the device will automatically scan the network, listing all of the network within the search range

|                     | , J                                         | 5           |
|---------------------|---------------------------------------------|-------------|
| C O Settings        | _10:44 급 ţ, C ♥ 🖬<br>(᠍₩-F                  | 4 02:25 🗗 🐤 |
| WIRELESS & NETWORKS | szcreate                                    |             |
| 🕈 Wi-Fi             | Secured with WPA/WPA2 (WPS                  | Savallablej |
| More_               | ChinaNet-OhAY<br>Secured with WPA/WPA2 (WPS | S analutie) |
| DEVICE              | Tonghai-TEST                                | •           |
| 4 Sound             |                                             |             |
| O Display           | 360-ZS6A74<br>Secured with WPA              |             |
| E Storage           | 1+2<br>Secured with WPA/WPA2 (WPI           |             |
| Apps<br>PERSONAL    | CU_eqj6<br>Sesaret with WPA                 |             |

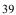

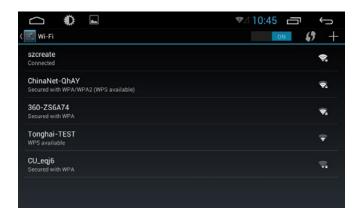

- 3. Click on the link to the connectivity of the network
- 4. If required, enter wireless password, click on the link, as shown below:

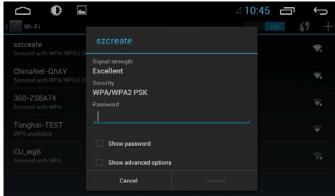

The first input password to connect successfully, then don't do this, reboot the system will automatically connected to a matching wireless network.

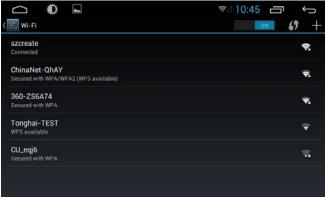

Successful connection interface

### 2.7.2 Wi-Fi Hotspot

You can use the Wi-Fi hotspot function for high-speed Internet access and download.

- ① Insert the 3G Dongle
- ② Applications> Settings > More > Portable hotspot Then device will send our Wi-Fi signals.

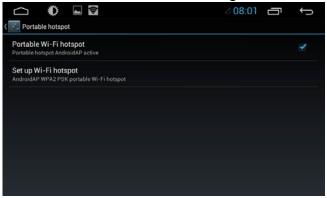

| 4 | 1 |
|---|---|
|   |   |

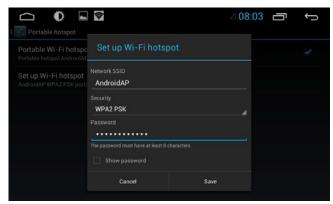

Connection and Setting interface

### 2.8 Multimedia

#### 2.8.1 Equalizer

Applications > Equalizer

Click equalizer application icon into the equalizer interface.

Or click **EQ** to enter into EQ Setup operation in all audio or video playing interface. Equalizer settings interface is divided into two functions: namely, equalizer and sound field settings function.

1 In the equalizer settings interface provides 8 kinds of audio playback mode choose:

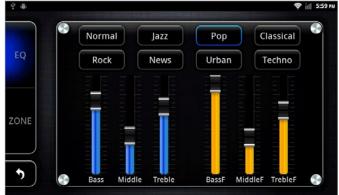

#### Equalizer settings interface

Note: In the Normal mode, users can customize effects model through the effect adjuster.

② In a field setting interface the user can freely adjust the bass and loudness of the contrast, the user can also on the front left, front right, left, right after the four angularly audio settings, as shown below:

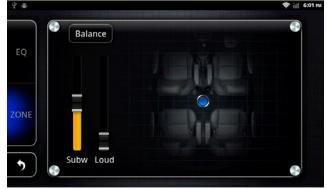

#### Balance Setup Interface

Note: the subwoofer adjustment is only effective when it is linked to external 5.1 amp.

#### 2.8.2 DVD Play

Insert the DVD disk the system will automatically enter the DVD interface and read the disk information automatically when a disk is detected and then start to play normally.

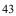

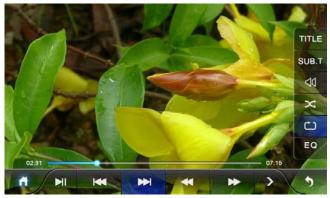

DVD Play Interface Function details as below:

| lcon       | Button Name       | Function Description                                                                                                    |
|------------|-------------------|----------------------------------------------------------------------------------------------------|
|            | Play/Pause        | When playing, click it to pause.<br>when pause, click it to continue playing.                                                                                           |
|            | Next Track        | Click to play the next track or next chapter.                                                                                                    |
| $\bigstar$ | Last Track        | Click to play the last track or next chapter.                                                                                                    |
| •          | Fast forward      | Click to fast forward increasingly as by 2X / 4X / 8X<br>/ 20X<br>DVS: Click to fast forward increasingly as by 2X /<br>4X / 8X / 16X / 32X                             |
| *          | Fast Backward     | Click to fast rewind increasingly as by 2X / 4X / 8X<br>/ 20X<br>DVS: Click to fast rewind increasingly as by 2X /<br>4X / 8X / 16X / 32X                               |
| >          | Extended function | Used to eject the expansion function                                                                                                    |
| TITLE      | Title             | Click to show title (need disk support)                                                                                                    |
| Ċ          | Cycle Play Mode   | Click to set up playback mode, DVD: Chapter cycle / heading cycle / full catalog circulation / cycle cancellation; VCD : single cycle / all cycle / cycle cancellation. |

| X     | Random play<br>mode | Options for ON and OFF, ON, switch on the next song, random play            |
|-------|---------------------|-----------------------------------------------------------------------------|
| ۵D    | Channel Switch      | Click to switch in different languages and audio tracks(need disk support). |
| SUB.T | Subtitle            | Click to switch subtitle display(need disk support)                         |
| EQ    | EQ Setup            | Click to enter into EQ setup interface.                                     |
| Â     | Main Interface      | Click to back to main interface.                                            |
| U     | Back                | Click to back to the last interface.                                        |

#### 2.8.3 CD Player

Insert a CD disc, the system will automatically enter the CD interface, when a disc is detected, it will automatically read the disc information and start normal play.

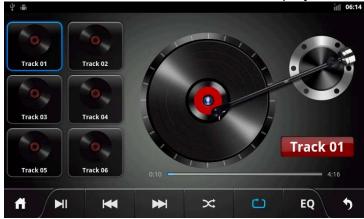

### **CD** Play Interface

#### Function details as below:

|                                            | lcon | Button Name | Function Description    |
|--------------------------------------------|------|-------------|-------------------------|
| Play/Pause         Click to play or pause. | M    | Play/Pause  | Click to play or pause. |

| ₩  | Next Track          | At one time to play the next song, press<br>down roll list for tracks |
|----|---------------------|-----------------------------------------------------------------------|
| Ċ  | Cycle Play<br>Mode  | Click to set up playback mode                                         |
| X  | Random play<br>mode | Click to set the random playback mode                                 |
| ₩  | Last Track          | Click to play the last track or next chapter.                         |
| EQ | EQ Setup            | Click to enter into EQ setup interface.                               |
| Â  | Main Menu           | Click to go back to main menu.                                        |
| Ų  | Back                | Click to go back to the last interface.                               |

### 2.8.4 iPod Play

Application> iPod

Click the iPod application icon to enter into the iPod play interface, just as shown below.

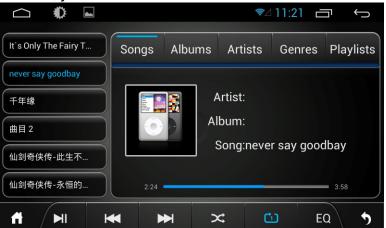

iPod Play Interface

Function details as below:

| lcon | Button Name    | Function Description                                                            |
|------|----------------|---------------------------------------------------------------------------------|
| M    | Play/Pau<br>se | Click to play or pause.                                                         |
| ₩    | Next Track     | Click to play the next track.                                                   |
| M    | Last Track     | Click one time to replay the current track; Click twice to play the last track. |
| •    | Fast Forward   | Press to fast forward.                                                          |
| ₹    | Fast Rewind    | Press to fast rewind.                                                           |

| Ċ         | Cycle Play<br>Mode  | Click to set up play modes: sequential play, single cycle, the whole catalog circulation. |
|-----------|---------------------|-------------------------------------------------------------------------------------------|
| X         | Random play<br>mode | Click to start random play mode or cancel random play                                     |
| Artists   | Artist              | Click to play the iPod's song in the form of an artist.                                   |
| Albums    | Album               | Click to display the iPod's song in the form of album.                                    |
| Songs     | Song                | Click to display all the songs in the iPod.                                               |
| Playlists | Play List           | Click to display the listed songs in the iPod.                                            |

### 2.8.5 Audio Play

Audio player supports the following formats:

mp3/aac/flac/wav/amr/m4a/ogg

Application>Music

Click music application icon to enter into the music player interface, as shown below:

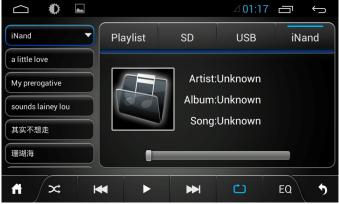

Artist Interface

#### Music Play Interface Function

details as below:

| lcon      | Button Name        | Function Description                                                                     |
|-----------|--------------------|------------------------------------------------------------------------------------------|
|           | Play / Pause       | Click to play or pause.                                                                  |
| ₩         | Next Track         | play the next track.                                                                     |
| M         | Last Track         | play the last track.                                                                     |
| Ċ         | Cycle Play<br>Mode | Click to set up play mode: sequential play, single cycle, the whole catalog circulation. |
| Х         | Random Play        | Click to start or cancel random play.                                                    |
| Artists   | Artist             | Click to play all the song as if to be performed by an artist.                           |
| Albums    | Album              | Click to display all the songs in the form of album.                                     |
| Songs     | Songs              | Click to display all the songs.                                                          |
| Playlists | Play List          | Click to display the most recently added songs.                                          |

#### 2.8.6 Video Playing

Supporting form of the video player: mp4/avi/wmv/3gp/flv/saf/mov/mkv/mpg Application >Video Press Video application icon to enter into video playing interface, take a photo for example.

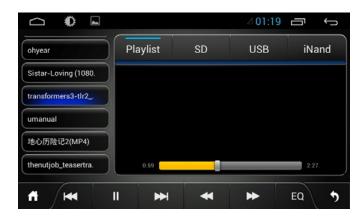

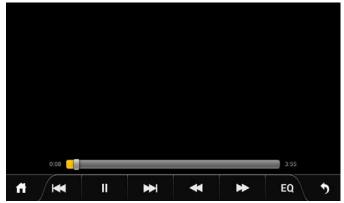

The detail of the button function of video playing interface

| lcon | Button Name    | Function Explanation    |  |  |
|------|----------------|-------------------------|--|--|
|      | Play/Pause     | Press Pause when play   |  |  |
| п    | Flay/Fause     | Press Play when pause   |  |  |
| ••   | Forwards Fast  | Click to forwards fast  |  |  |
| **   | Backwards Fast | Click to backwards fast |  |  |

#### 2.8.7Picture Browse

Applications > photo Album.

Click the symbol under the application menu to enter into picture browse interface, the detail as below.

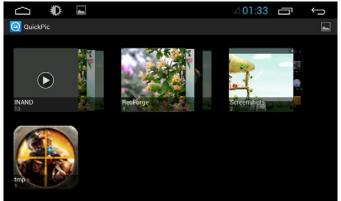

Picture Browse Interface

Click back into last content, you can move the picture at random or click to skimming picture right and left.

Click symbol shows personality, detail as below.

|                                                   | ⊿ 00:24 🗂 | $\rightarrow$ |
|---------------------------------------------------|-----------|---------------|
| OuickPic                                          |           |               |
| INAND 13     socard     2013-11-5 7:21            |           |               |
| RecForge 4<br>socard<br>2000-1-1 1:32             |           |               |
| Screenshots 2<br>sdcard/Pictures<br>2000-1-1 0:23 |           |               |
| tmp 1<br>scard/icloudzone<br>2013-11-14 19:06     |           |               |
|                                                   |           |               |
|                                                   |           |               |
|                                                   |           |               |

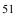

Picture Skimming Interface(Personality display) Click any picture enter into single picture skimming mode, detail as below.

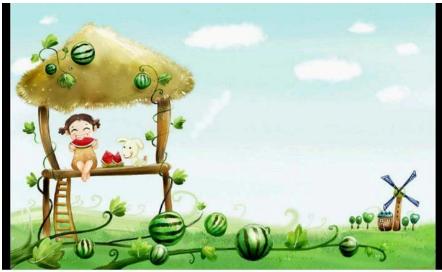

To move the picture left and right by one's hand to view the photo, under the normal states to double-click the photo to change the photo's size. Click Sideshow the symbol to enter into the skimming mode for all photos. Click Menu symbols, it will do other function operation.

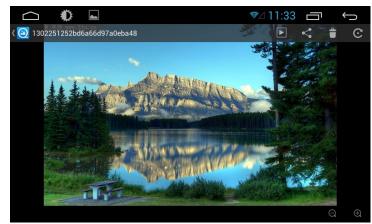

Single Picture Skimming Interface(Other Function Operation) Function Explanation,

| lcon     | Icon Name         | Function Instruction                       |
|----------|-------------------|--------------------------------------------|
|          | Delete            | To delete the selected picture.            |
| ~        | Share             | Photo sharing                              |
|          | Play              | Slide play                                 |
| C        | Image<br>rotation | Rotate pictures according to your own view |
| Q        | Zoom in           | Shrink images                              |
| $\oplus$ | Zoom out          | Enlarge images                             |

Note: hot-swappable SD card is prohibited, otherwise it may cause data loss.

### 2.8.8 Digital TV

Application > Digital TV Click analog TV application icon into the digital TV interface

The details of digital TV function interface are as below.

#### Note:

| lcon | Name | Function Explanation             |
|------|------|----------------------------------|
| Â    | Menu | Click to back into menu          |
| U    | Back | Click to back into last content  |
| EQ   | EQ   | Click to enter into EQ interface |

For more details of description of the digital TV, please refer to the digital TV instruction.

#### 2.8.9 Analog TV

Application > Analog TV

Click Analog TV Icon to enter into Analog TV playing interface, details as below.

|    |          | _   |   |          |    |
|----|----------|-----|---|----------|----|
| 1  | 535.25   | мНz |   |          |    |
| 2  | 551.25   | иНz |   |          |    |
| 3  | 671.25   | иНz |   |          |    |
| 4  | 775.25   | MHz |   |          |    |
| A  | dd chann | el  |   |          |    |
|    |          |     |   |          |    |
|    | 0        |     | ব | $\Theta$ | := |
| fi |          |     |   | Q,       |    |

| lcon      | Name                        | Function Instruction                     |
|-----------|-----------------------------|------------------------------------------|
| Ħ         | Main Menu                   | Click to back into menu                  |
| Q         | Auto search                 | Automatic search and save                |
| •         | Last channel                | Switch to last channel                   |
| ×         | Next channel                | Switch to last channel                   |
| Ø         | Search previous channel     | Click on the search on previous channels |
| Q         | Search on the next channels | Click on the search on the next channels |
| <b>:=</b> | The list                    | Search list                              |
| •         | Back                        | Click to back into last content          |

### 2.9 AUX IN Function

To ensure after video source under the normal state when it works. Application > AUX IN

Press screen to come out a hide menu, click to enter into EQ setting interface, it can adjust EQ effects,

click to back into last content, click to back into system menu.

### 2.10 Rear View

Auto start reverse gear, such as with a mirror, the system switches to the rear-view mirror screen output automatically, audio output sound still; if not equipped with rear-view mirror, the system remains the same player

## 2.11 E-mail

Users could use "Email" to send or receive email message. Remark; Email messages could be sent and received based on the connection of Internet. Please contact your network service provider for the detailed setting parameters. 2 11 1 Email Setting

## 2.11.1 Email Setting

Application > E-mail

Enter a email address and password, then click next step to set account name, your name and signature, then click finish.

Users could also manually set the email account:

1. Enter email address and password;

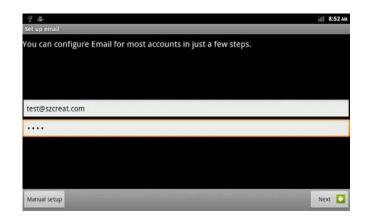

2. Click to manual setting, select the type of E-mail account.(For example: POP3、IMAP、Exchange)

| \$ =                          |          | 11 8:52 AM |
|-------------------------------|----------|------------|
| Add new email account         |          |            |
| What type of account is this? |          |            |
|                               | POP3     |            |
|                               |          |            |
|                               | IMAP     |            |
|                               |          |            |
|                               | Exchange |            |
|                               |          |            |
|                               |          |            |
|                               |          |            |
|                               |          |            |

3. Set the receiving server, port. etc

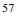

| 오 ㅎ<br>Incoming server | rettions |   |   |   |   |   |   | ill 8:54 AM |
|------------------------|----------|---|---|---|---|---|---|-------------|
| ••••                   | secongs  |   | _ | _ | _ | _ | _ |             |
| POP3 server            |          |   |   |   |   |   |   |             |
| szcreat.com            |          |   |   |   |   |   |   |             |
| Port                   |          |   |   |   |   |   |   |             |
| 110                    |          |   |   |   |   |   |   |             |
| Security type<br>None  |          |   |   |   |   |   |   | •           |
|                        | 2        | 2 | 4 | 5 | - | 2 |   | 0           |
| q                      | w        | e | r | t | у | u |   | o p         |
| a                      | 5        | d | f | g | h | J | k | 1           |
| <b>±</b>               | z        | x | c | v | b | n | m |             |
| 7123                   | 0        | / |   |   |   |   |   | Done        |

4. Set the outgoing server, port, etc.

| \$ m            |          |   |     |       |   |                |     | 11 8:54 AM |
|-----------------|----------|---|-----|-------|---|----------------|-----|------------|
| Incoming server | settings |   |     |       |   |                |     |            |
| Username        |          |   |     |       |   |                |     |            |
| test            |          |   |     |       |   |                |     |            |
| Password        |          |   |     |       |   |                |     |            |
|                 |          |   |     |       |   |                |     |            |
| IMAP server     |          |   |     |       |   |                |     |            |
| szcreat.comw    | l .      |   |     |       |   |                |     |            |
| Port            |          |   |     |       |   |                |     |            |
| 143             |          |   |     |       |   |                |     |            |
| q '             | N (      | 9 | r i | t     | у | u <sup>2</sup> | i ( | o p        |
| а               | 5        | d | f   | g     | h | j              | k   | 1          |
| ÷               | z        | x | c   | v     | b | n              | m   | ×          |
| 7123            | ٥        | / |     | فنتنه |   |                |     | Done       |

58

5. Establish the new account

| <b>₽</b> : <b>ĕ</b> : |          |     |   |   |   |   |   | ĭIII 8:54 AM |
|-----------------------|----------|-----|---|---|---|---|---|--------------|
| Incoming server       | settings |     |   |   |   |   |   |              |
| ••••                  |          |     |   |   |   |   |   |              |
| POP3 server           |          |     |   |   |   |   |   |              |
| szcreat.com           |          |     |   |   |   |   |   |              |
| Port                  |          |     |   |   |   |   |   |              |
| 110                   |          |     |   |   |   |   |   |              |
| Security type         |          |     |   |   |   |   |   |              |
| None                  |          |     |   |   |   |   |   | -            |
|                       | 2        | 3   | 4 | 5 | 6 | 7 | 8 | 9 0          |
| q v                   | V        | e i |   | t | у | u |   | o p          |
| a                     | S        | d   | f | g | h | j | k | 1            |
| °                     | Z        | х   | С | v | b | n | m | ×            |
| ?123                  | ٥        | 1   |   |   |   | • |   | Done         |

### 6. Enter E-mail Interface

| Ý 🖷                                               | 🗢 📊 6:12 PM |
|---------------------------------------------------|-------------|
| Inbox                                             | Szcreat     |
| 🖾 Gmail group                                     | 1           |
| Import contacts and the last email                | 6/7/2012    |
| 🖾 Gmail group                                     | 会           |
| he use of color and theme background custom Gmail | 6/7/2012    |
| 🛒 Gmail group                                     | *           |
| In the mobile phone using Gmail                   | 6/7/2012    |
| Load more messages                                |             |
|                                                   |             |
|                                                   |             |
|                                                   |             |
|                                                   |             |
|                                                   |             |

### 2.11.2 Sending E-mail

You can give one or more recipients to send mail. You can manually add the recipient and choose from your address book before sending E-mail. Application > E-mail

| Press the "MENU                                                                | J" panel,            | compose open     | the mail m | essage edit            | ing screen |
|--------------------------------------------------------------------------------|----------------------|------------------|------------|------------------------|------------|
| 1 mbox                                                                         |                      |                  |            | 🗢 📊 6:13 PM<br>Szcreat |            |
| Gmail group<br>Import contacts<br>Gmail group<br>he use of colo<br>Gmail group | r and theme backgrou | nd custom Gneil  |            | 6/7/2012<br>6/7/2012   |            |
| In the mobile p                                                                | ohone using Gmail    |                  |            | 6/7/2012               |            |
|                                                                                | L                    | oad more message | s          |                        |            |
|                                                                                |                      |                  |            |                        |            |
|                                                                                |                      |                  |            |                        |            |
| G                                                                              | Ľ                    | Ĩ                | <u> </u>   | ۵                      |            |
| Refresh<br>앞 플                                                                 | Compose              | Folders          | Accounts   | Account settings       |            |
| Compose                                                                        |                      |                  |            | Szcreat                |            |
| То                                                                             |                      |                  |            |                        |            |
| Subject                                                                        |                      |                  |            |                        |            |
| Compose Mail                                                                   |                      |                  |            |                        |            |
|                                                                                |                      |                  |            |                        |            |
| Send                                                                           |                      | Save as draft    |            | Discard                |            |
| 1 2                                                                            |                      | Save as drait    |            | Discard                |            |
| q w                                                                            | e r                  | t y              | u i        | o p                    |            |
|                                                                                | 5 u                  |                  |            | k I                    |            |
|                                                                                |                      | c v l            | o n n      | n 🛛                    |            |
| ?123                                                                           | o @                  |                  | •          | ب                      |            |

1.It needs to input recipient, click recipient, put in recipient email address.

If necessary, press the panel "MENU" and select menu "Add COBCC" function keys> Add Cc / Bcc, enter the Cc or Bcc recipient address.

| ♀ 音<br>Compose |                             |                |               | _ | •       | 6:17 P |
|----------------|-----------------------------|----------------|---------------|---|---------|--------|
| То             |                             |                |               |   |         |        |
| Subject        |                             |                |               |   |         |        |
| Compose Mail   |                             |                |               |   |         |        |
|                |                             |                |               |   |         |        |
|                |                             |                |               |   |         |        |
| Sen            | ıd                          |                | Save as draft |   | Discard |        |
| Sen<br>q W     | id<br>e                     | r 1            | Save as draft | u | Discard | р      |
| 1              | 1 1                         | r <sup>4</sup> | 3 6           |   | 0       | p      |
| q w            | <sup>2</sup> е <sup>3</sup> |                | t° y°         |   | 0       |        |

2.Click the topic, enter a subject, click the letter input area, enter the desired content. According to the panel "MENU", the

pop-up function keys, add an attachment select the desired option, and insert the required documents

61

3. Click "<u>send</u>" to send E-mail

] =

**2.11.3 E-mail input** Application > E-mail

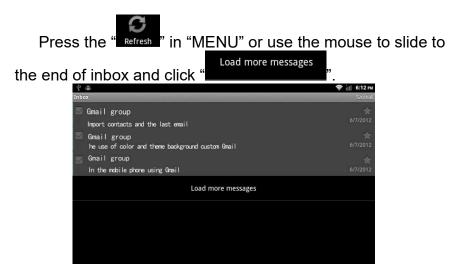

1.Instruments link the server and download the E-mails, and then save the received E-mails information in the inbox.

- a. Choose the E-mail you needed so that you can read it.
- b. Press "MENU" key when you are reading the E-mail and click "Forward" to transfer the E-mail to the other customers or click " reply" directly, edit the message and send the E-mail to the sender.

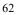

| Refresh Rotate                                                          | Save                                                                         | Copy Done                                                |
|-------------------------------------------------------------------------|------------------------------------------------------------------------------|----------------------------------------------------------|
| ptured image:                                                           |                                                                              | 🗢 ill 6:24                                               |
| Gmail<br>o:z1<br>mport contacts and messages                            |                                                                              | 6/7/201<br>6:46 P                                        |
|                                                                         | and many other webmail services or P<br>n in the next 30 days continued to i | POP account import your contacts and<br>mport your mail. |
| Import contacts and messages                                            |                                                                              |                                                          |
| We know that the switching e-mail<br>message conversion to Gmail proces | account is very troublesome, so hope<br>is becomes easier.                   | fully the import feature allows the                      |
|                                                                         |                                                                              |                                                          |

## 2.12 Message Functions

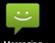

Messaging You can send and receive short messages or MMS which contains multimedia documents.

### 2.12.1 Compose New Mails

Application> information >Messaging Button

>New message

Enter into the interface of composition, and follows as below.

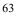

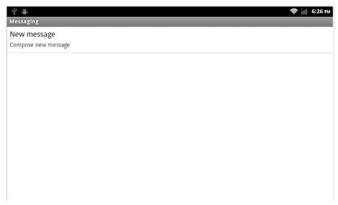

- 1. Input the E-mail receiver
- 2. Input the words information you want to send. 3. Click "send" and send the E-mails

|              |   |     |   |        |                |   |   |   |        |   |        | 1 | 6:2 |
|--------------|---|-----|---|--------|----------------|---|---|---|--------|---|--------|---|-----|
| D            |   |     |   |        |                |   |   |   |        |   |        |   |     |
|              |   |     |   |        |                |   |   |   |        |   |        |   |     |
|              |   |     |   |        |                |   |   |   |        |   |        |   |     |
|              |   |     |   |        |                |   |   |   |        |   |        |   |     |
|              |   |     |   |        |                |   | _ | _ |        | _ |        | _ |     |
| ype to compo | 2 | _   |   | 4      |                |   |   |   | 2      |   |        |   | Se  |
| ype to compo | 2 | e   | r | 4      | t              | у | 6 | u | 7      | i | 4      | 0 | ° P |
| q w          | 2 | e d |   | 4<br>f | t <sup>s</sup> | y | ° | u | 2<br>j | i | s<br>k | • | 1   |
| q w          | 2 |     |   | f      | _              |   | ĥ | u | "<br>j | i | a<br>k | 0 | ° р |

#### 2.12.2 E-mails reply

When you receive new inbox, instructions column will display at the top of the computer and issue the prompts.

Application> information

After click "Corresponding information"

- 1. Click the "version input area"
- 2. Edit your replied information in the version input area and click "Reply-and-send" E-mail.

### 2.13 Applications 2.13.1 Weather

#### Application> Weather

Interface> long press interface >Widgets

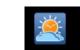

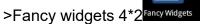

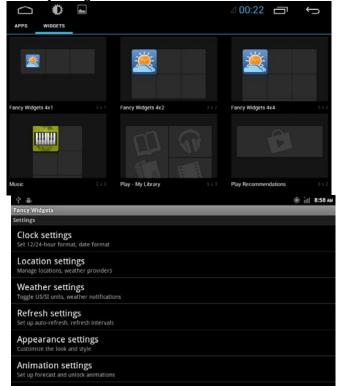

Enter the region selection, in the input box, enter the query you want to determine the area, click the icon to search as shown in the figure:

| ∲ iiiii             | 🗢 📶 9:01 AM    |
|---------------------|----------------|
| Location settings   |                |
| Primary location    |                |
| Weather Provider    |                |
| AccuWeather         | •              |
| Geocoder            |                |
| Google              | 4              |
| Set location        |                |
| Shenzhen            | Q              |
| Geolocation Use GPS |                |
| Other Locations     | Location Allas |

Search interface

### 2.13.2 Calculator

Application> Calculator

=

There are two display Panel, basic and senior on the calculator, press MENU> senior or basic, or move from left to right, to chance freely in the two panel.

| sin leit to right, to onance neery in the two parter. |     |   |   |          |          |
|-------------------------------------------------------|-----|---|---|----------|----------|
|                                                       | £ 🛋 |   |   | ☞⊿ 11:36 | Ū<br>↓ Ū |
|                                                       |     |   |   |          | DELETE   |
| 7                                                     | 8   | 9 | ( | )        | ×        |
| 4                                                     | 5   | 6 |   | ÷        | -        |
| 1                                                     | 2   | 3 | 0 | Ш        | +        |

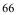

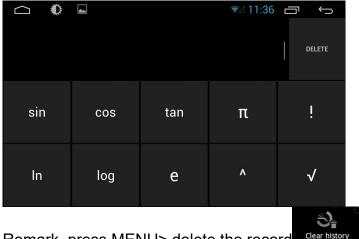

Clear hist Remark, press MENU> delete the record

#### 2.13.3 Electronic reader

According to the user's requirement to install the electronic reader, users can also install the third party reader software. The system's user manual is placed in the electronic reader.

# **3 Firmware Upgrading**

### 3.1 preparing for upgrade

1. Firstly, format your SD card for what you use to firmware upgrade.

#### 3.2. update MCU

3.2.1 copy "318a2e70-44bf-11e1-b1cf-000c29ba27c0" to the root directory of SD card, and Inserted into the machine SD card slot.

3.2.2 Start to update MCU(Settings->General->MCU update), click OK

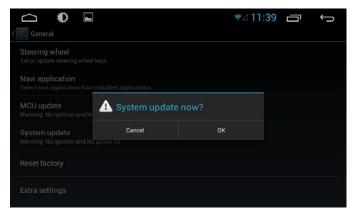

3.2.3Wait for the upgrade is completed. The system will automatically restart after the upgrade is completed, please don't lgnition or shut down during the upgrade process.

|                                                     | ŭđ. | 12:35 |
|-----------------------------------------------------|-----|-------|
| General                                             |     |       |
| Touchscreen calibration                             |     |       |
| Steering wheel<br>Set or update steering wheel keys |     |       |
| i MCU update                                        |     |       |
| <b>5%</b> 5/100                                     |     |       |
| Factory settings                                    |     |       |
| Extra settings                                      |     |       |
|                                                     |     |       |

## 3.3 Update system

3.3.1. copy "u-boot-skip.bin, uImage, uramdisk.img,

system.img" to the root directory of SD card, and Inserted into the machine SD card slot.

3.3.2, Shutdown

3.3.3. Press and hold any panel buttons, and boot, the system will enter the upgrade interface automatically.

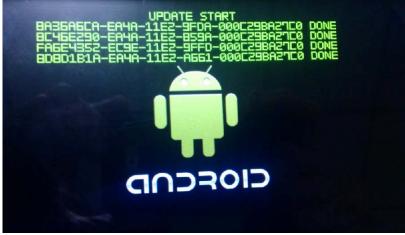

3.3.4 The system will automatically restart after update. (The system will enter the touch screen calibration interface after the restart, please complete it.)

3.3.5、 If one or more errors occur, please Ignore and repeat step 2 to step 4.

### 3.4. Update DVD

3.4.1 Burn "dvdrom.bin" to CD-ROM, and inserted into the machine dish mouth

3.4.2 Wait for the update is complete.

3.4.3 Eject the disc

# 4. Trouble handle

When your equipment met troubles, please check the problems as below.

| lte | Problem                                                                                      | Solution                                                                                                    |  |  |  |
|-----|----------------------------------------------------------------------------------------------|----------------------------------------------------------------------------------------------------|--|--|--|
| 1   | Unable connect to the network                                                                | <ol> <li>See 3G Card is installed correctly</li> <li>to make sure the correct and proper 3G terminal operator's SIM card</li> <li>weather launched 3G card data</li> <li>Mobile data roaming setting is connected or not.</li> <li>APN weather selected</li> <li>Whether 3G card arrears</li> </ol>                                                                                                    |  |  |  |
| 2   | It can't to save<br>and mention<br>"MCC" must 3<br>letter.                                   | Check the 3G card install right or not.                                                                                                    |  |  |  |
| 3   | Can't install applications.                                                                  | <ol> <li>Verify that the install application suffix is named "APK"</li> <li>Enter into Setting to select unknown sources</li> </ol>                                                                                                    |  |  |  |
| 4   | When the<br>Bluetooth paired<br>success,<br>sometimes will be<br>mentioned<br>connect failed | A. Some cellphones with Android system may occur this<br>problem at the first connection. Please just find the<br>paired device in matching list and then connect them<br>once more. B.The unsuccessful connection is<br>compatibility issues between cell phone and Bluetooth. If<br>this occurs, please check the options in pair list of your<br>cell phone. And you will find that the setting of Bluetooth<br>Media and Mobile Media has been turned off. Turn on<br>them and the connection will be successful. |  |  |  |

| 5  | How to install applications                                                                      | <ul> <li>First, please copy the application files with suffix ".APK" to your SD or U disk. And the following are installation methods:</li> <li>1. Click into the document management interface to find the SD card or U disk directory, and then select the ".APK" suffixed application file and click to install.</li> <li>2. Find the Setting interface—&gt;Applications—&gt;install application,</li> <li>3. select the ".APK" suffixed application file and click to install.</li> </ul> |
|----|--------------------------------------------------------------------------------------------------|----------------------------------------------------------------------------------------------------|
| 6  | How to uninstall<br>users APK<br>application                                                     | Interface Setting—>Applications—>Installation<br>Applications—>Uninstalltion Applications. To click<br>the unistallation APK Applications                                                                                                    |
| 7  | Radio can't<br>research channels                                                                 | to check the radio antenna whether connected and have signal before use it.                                                                                                    |
| 8  | No voice                                                                                         | System is muted or not                                                                                                    |
| 9  | Media can't be<br>recognized from<br>SD card.                                                    | prohibit hot-swappable SD card                                                                                                    |
| 10 | 3G、WIFI can't be<br>recognized                                                                   | prohibit hot-swappable 3G/WIFI                                                                                                    |
| 11 | MUSIC, RADIO<br>and third-party<br>application mixes,<br>can not turn off<br>the<br>MUSIC, RADIO | Long press panel Back to exit the system MUSIC RADIO mode, again into third-party applications can                                                                                                    |

| _ |   |
|---|---|
| 7 | 1 |
|   |   |

## 5.Specification

Operating voltage: DC 12V Operating voltage range: 10.8V ~ 16V Maximum operating current: 10A Installation size: 167\*178\*100mm Installation angle: The front and rear inclination is less than 30°

#### FM radio part

Frequency range: 87.5-108MHz (Europe) 87.5-107.9MHz (America) 36 stations preset Sensitivity (-30dB):12dBu SNR (-50dB):15dBuV Frequency response range: 30Hz~15KHz (±3dB)

#### AM radio part

Frequency range: 522-1620KHz (Europe) 530-1710KHz (America) 18 stations preset Sensitivity (SN=20dB): 20dBuV Mirror-image suppression: 60dB Frequency response: 50Hz \_2KHz (±3dB)

DVD/CD play part Compatible discs and format: DVD-R, DVD-RW, DVD+R, DVD+RW, CD-R, CD-RW, CD-DA, MP3, WMA,,SVCD, VCD, MPEG, JPEG Audio SNR: 85dBA Dynamic range: 95dB Frequency response:50Hz ~2KHz (±3dB) Digital audio sampling: 24bit Electronic shock protection (ESP): DVD 2~3 seconds CD-DA 10s

MP3 100s WMA 200s

Mechanical shock protection: 10~200Hz, X/Y/Z:1.0G Power output: 4\*45W, impedance 4 Ohm SRN: 70dB

#### **Display screen part**

Screen dimension:7"/6.2" Screen type: TFT Response time: Response =30ms, fall =50ms Pixel: 384,000 Pixels Angular field: Top view =65°, bottom view =40°, Left view =65°, Right view=65°

#### Ambient temperature

Operating temperature:  $-20_{-}+70^{\circ}$ C Storage temperature:  $-30_{-}+80^{\circ}$ C Operating humidity:  $45\%_{-}80\%$  (Relative humidity) Storage humidity:  $30\%_{-}90\%$  (Relative humidity)

## Package Contents

| Car PC               |               | 1 GPS antenna                 |
|----------------------|---------------|-------------------------------|
| 1 Remote control (or | ptional)      | 1 Metal fasteners and         |
| screws               |               | 1 iPod and USB cable          |
| 1 User manual        |               | 1 WIFI dongle                 |
| 1 Power cable        |               | 1 Magnetic Digital TV antenna |
| (optional)           | 1 User Manual | 1                             |
|                      |               |                               |